# KLEUR EN EFFECTEN

# KLEUREN

### Fill/Vulling & Stroke/Lijn

Net zoals in Illustrator kan je kleur toevoegen met behulp van bestaande kleuren of kleuren die je creëert. Vormen of letters kunnen een fill/vulling en een stroke/lijn hebben die functioneert als een rand rond de fill.

- Selecteer de vorm of letters waarvan je de fill&stroke wenst aan te passen.
- n Door in de optiebalk te klikken op de vulkleur of lijnkleur worden de kleuren weergegeven die standaard zijn opgeslagen in een document, swatches/stalen genoemd.
- **n Om een aangepaste kleur te maken, open je de Color Picker/Kleurkiezer** door te dubbelklikken op het lijnvak of vullingvak onder aan de toolbox. Je kan een aangepaste kleur maken door visueel te kiezen of door exacte kleurwaarden in te voeren of door een keuze te maken uit een color swatches/kleurenbibliotheek.

#### Swatches/Kleurstalen maken

Als je steeds met dezelfde kleuren werkt in je ontwerp dan is het handig om die kleur op te slaan als een swatch/staal voor hergebruik in hetzelfde document. Open het panel via Window/Venster > Color/Kleur > Swatches/Stalen

- $\blacksquare$  Sla aangepaste kleuren op als swatches door te klikken op de vulkleur of lijnkleur in properties
- Klik op  $\blacksquare$  > New Color Swatch/Nieuwe staal, geef de kleur een naam en stel de opties in OF maak een kleur en klik op New swatch/Nieuwe staal

## Color Theme Tool/Kleurthema tool

Kleuren kiezen voor je design is niet gemakkelijk. Een tool om je daarbij te helpen is de Color Theme/Kleurthema tool. Je vertrekt hierbij steeds van een afbeelding die je qua kleurgebruik graag zou overnemen.

- $\blacksquare$  Voeg de afbeelding toe aan je ontwerp
- Selecteer de color theme tool  $\leq$  en klik in de afbeelding

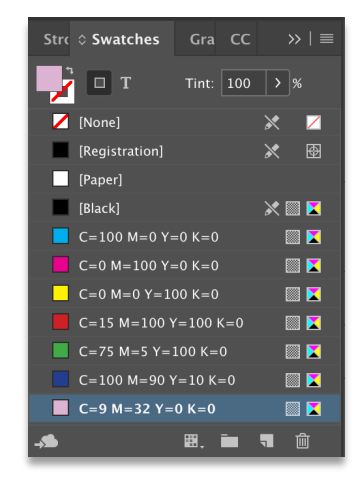

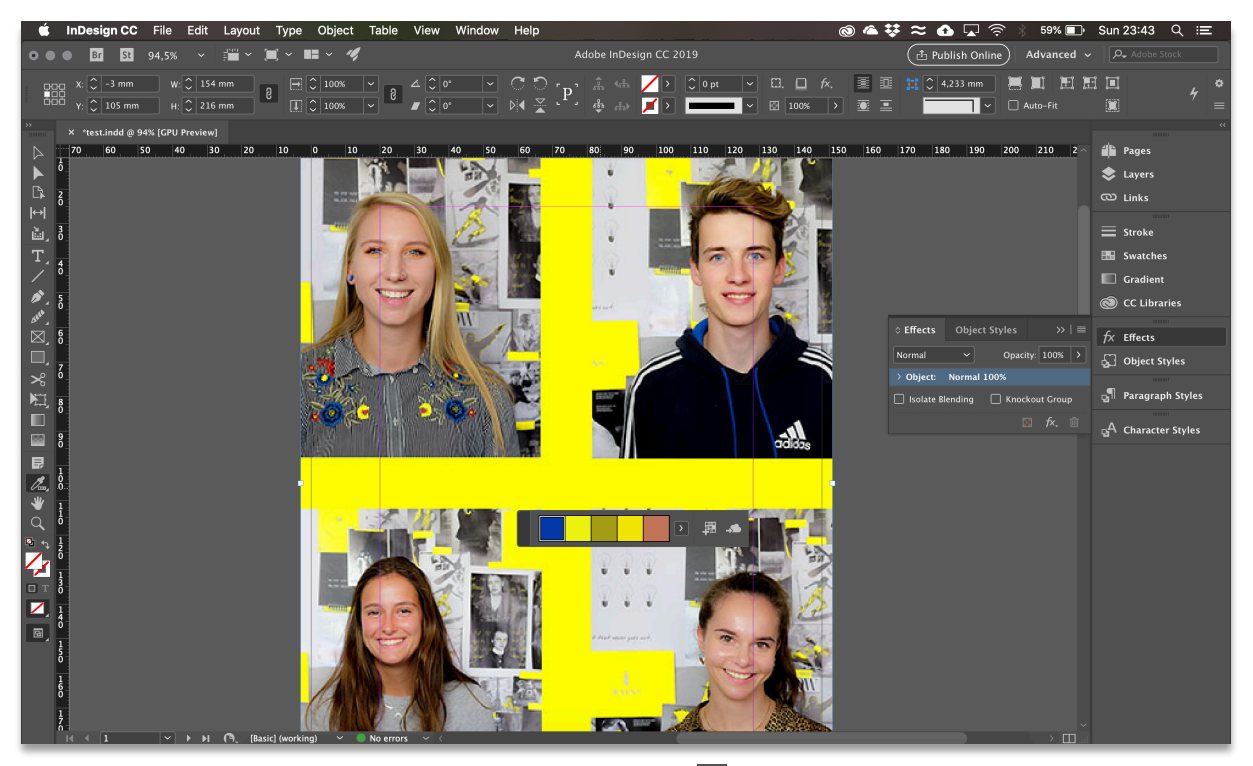

 $\blacksquare$  Er verschijnt een deelvenster met het kleurpalet van de afbeelding

**N** Voeg het kleurpalet toe aan je swatches via

## EFFECTEN

Net zoals in Photoshop kan je in InDesign effecten toevoegen aan je ontwerp zoals bijvoorbeeld een drop shadow/slag shaduw.

- Selecteer het kader waaraan je het effect wil toevoegen
- **n** Open het Effects/Effecten panel en klik op  $\kappa$
- $\blacksquare$  Kies in het dropdown menu een effect
- In het deelvenster Effects kan je de instellingen van het effect regelen (zie Skills 2)

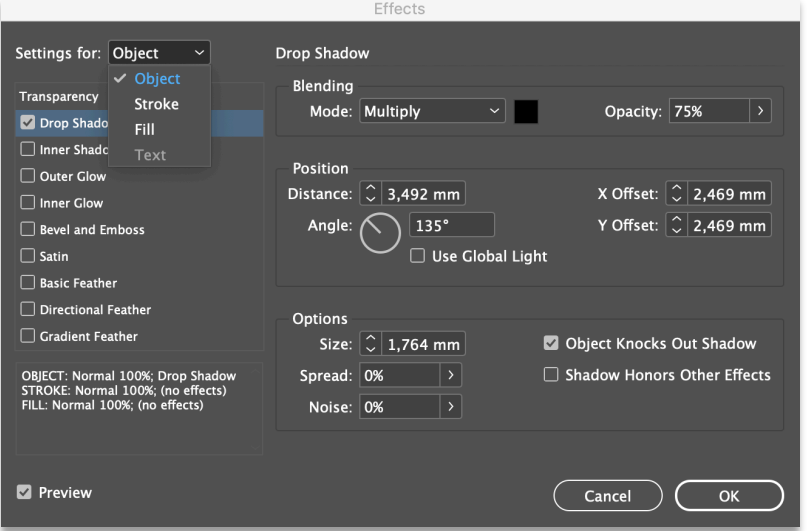

Tip: Je kan een effect aan het volledige kader toevoegen, maar ook enkel aan de tekst of de rand of vulling van het object!